#### Slate PRO Advisors Training

You would log into Slate at **connect.mst.edu/manage/** with your username and password and you will get a screen that looks like this

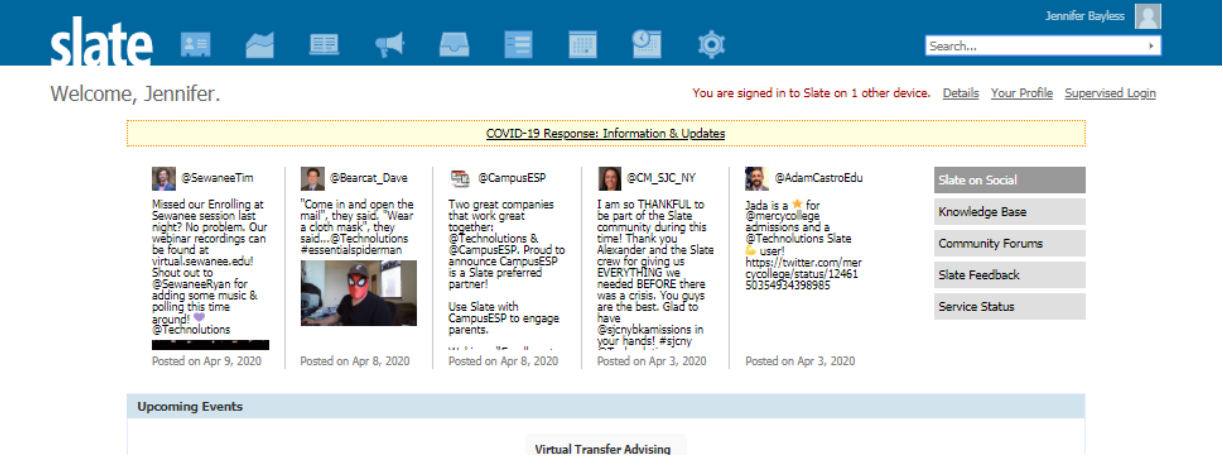

From this screen you have several options of getting to the students record. You can type the student's name or student number in the search box at the top right hand corner

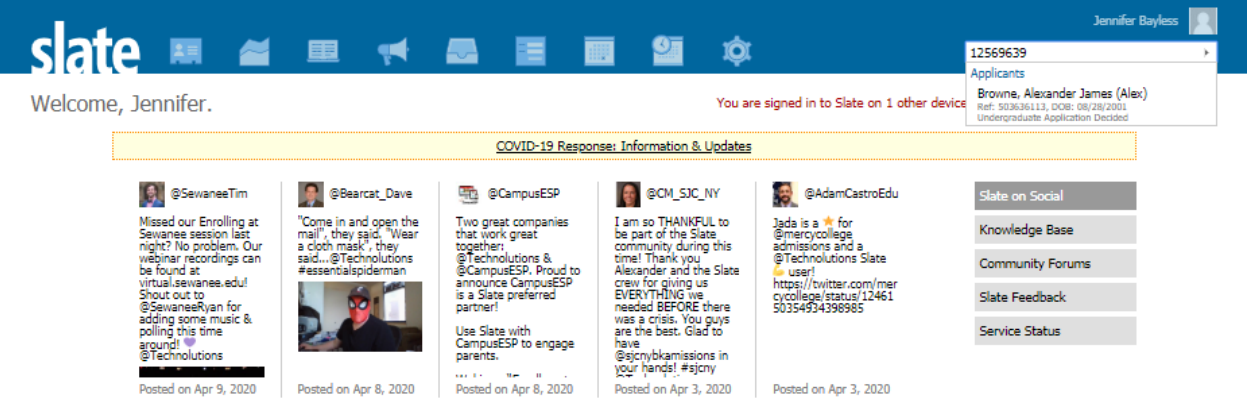

Or you can click on the first icon, choose search database and then either enter the student's name or student number to search

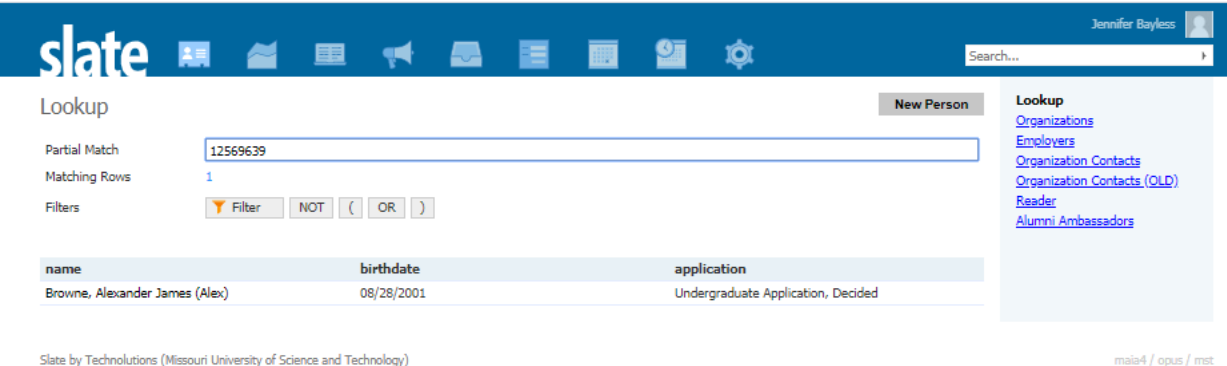

### Once you have the student you want you will see the student's record

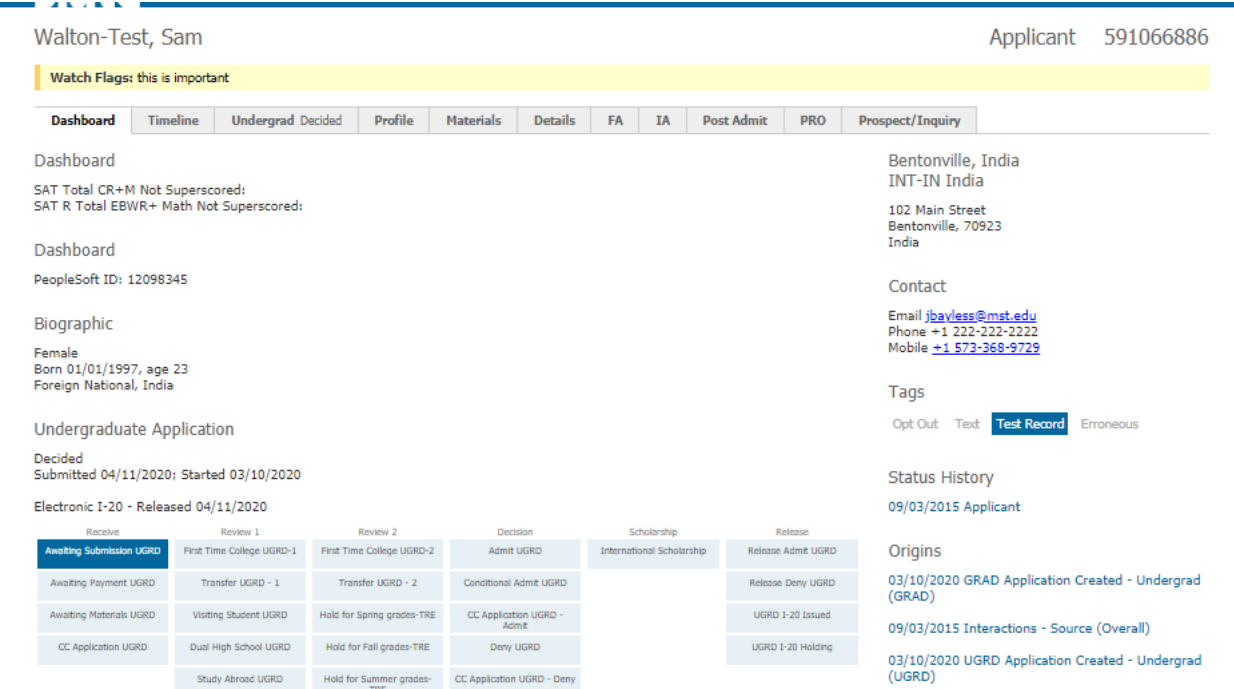

You will see tabs across the top of the student's record. This dashboard tab has demographic information, where the student is in terms of file processing and some interactions with the student.

The timeline tab is what information has been sent to the student, materials are what materials we have received from the student, the FA and IA tabs relate to financial aid and visa processing, post admit has some follow up information, and the prospect/inquiry tab stores a lot of information on the student.

The tabs you will be using are the undergraduate decided, profile and PRO

On Sam's page you can see his student number, his major, and a listing of items we have received from him. You will want to scroll down this page to the materials section.

Walton-Test, Sam

Applicant 59106688

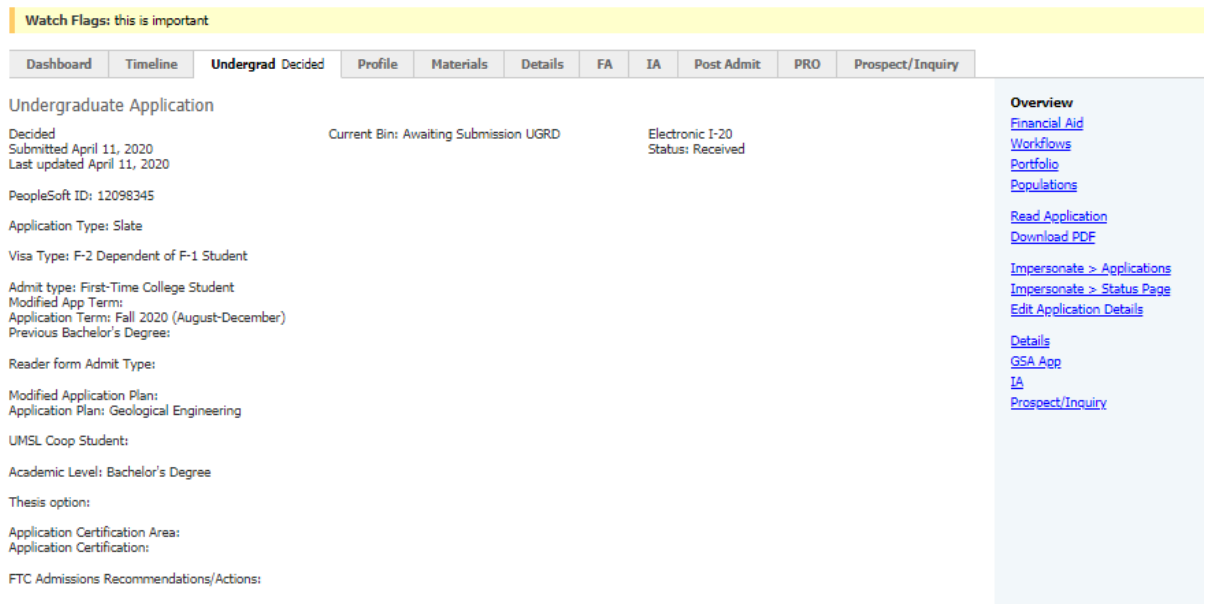

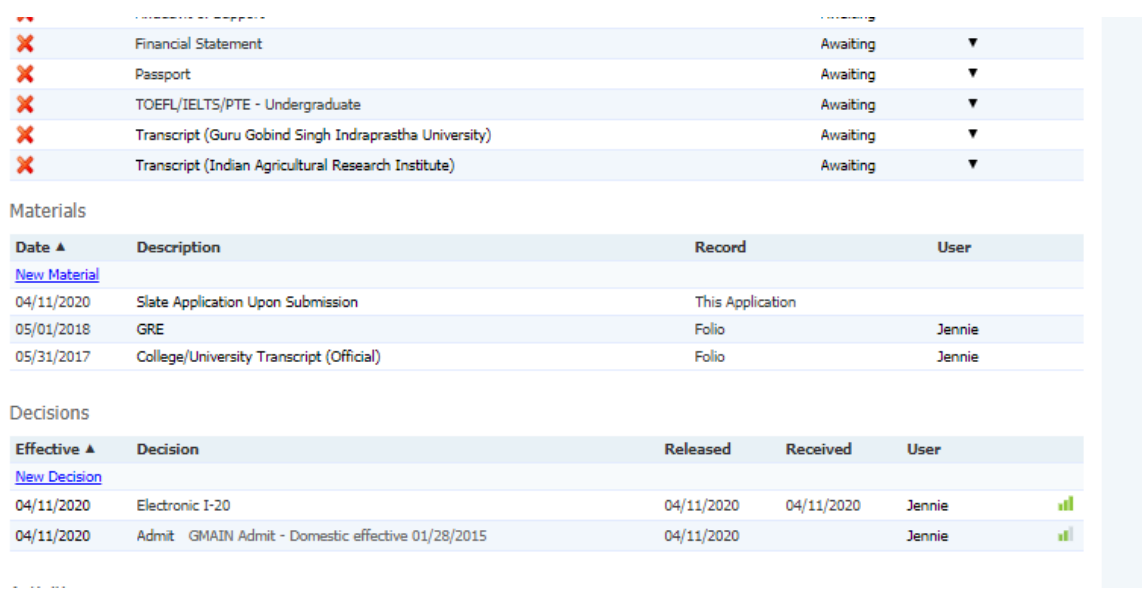

In this materials section you would call up the students Transcript(s) (there could be both college and high school transcripts available) and you will see a box like this

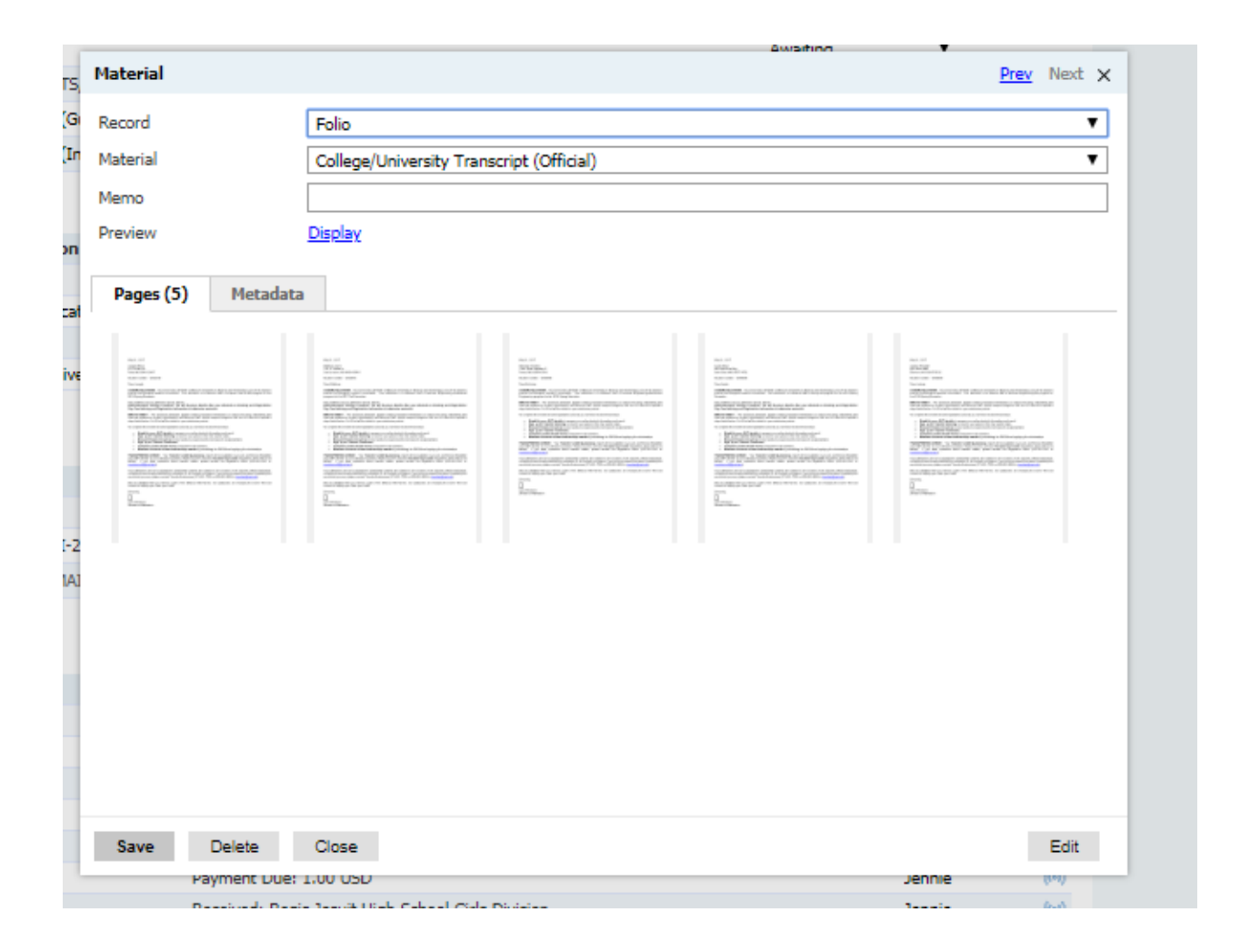

Then you would click on the Display link and see the transcript in a PDF format. High school and college/university transcripts are stored here so if the student has any advanced credit, you can find the transcript here. We store all of the transcripts so you would want to look at the most recent one to get the most complete information.

The transcript could have the test scores (ACT/SAT) on it but most of the time they do not so to see this you would go to the Profile tab

Walton-Test, Sam

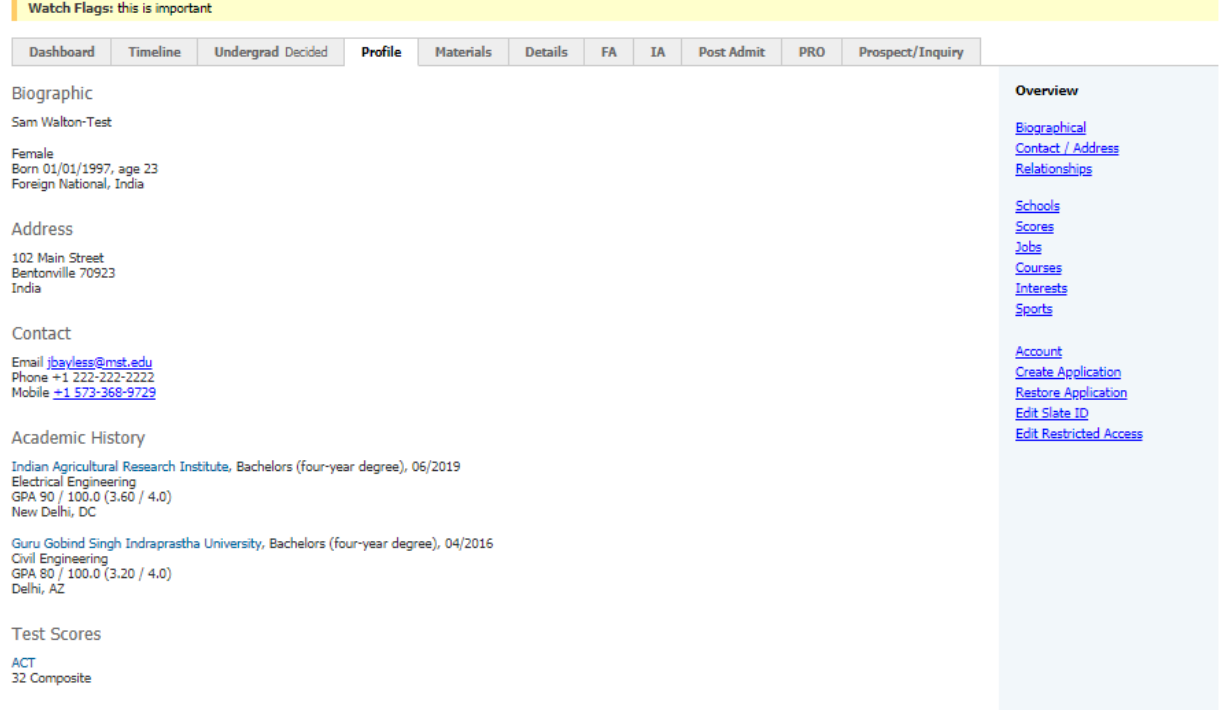

# And over to the right hand side is a link called Scores

#### Once you click on that link you would see the students test scores

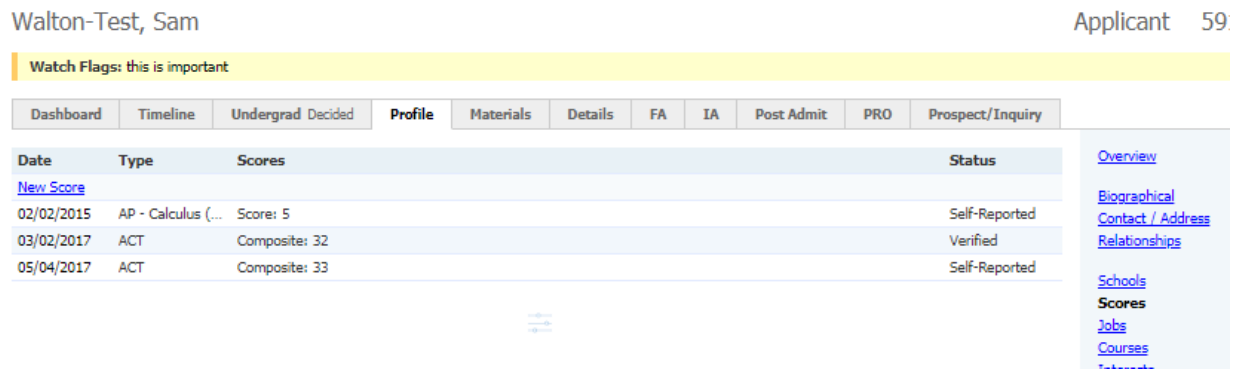

Then on the PRO tab is where you will find the students transfer credit that they indicated (if they haven't sent in a copy of the college transcript yet), project lead the way information and ROTC information.

## Long, Timothy Michael (Michael)

## Applicant 113

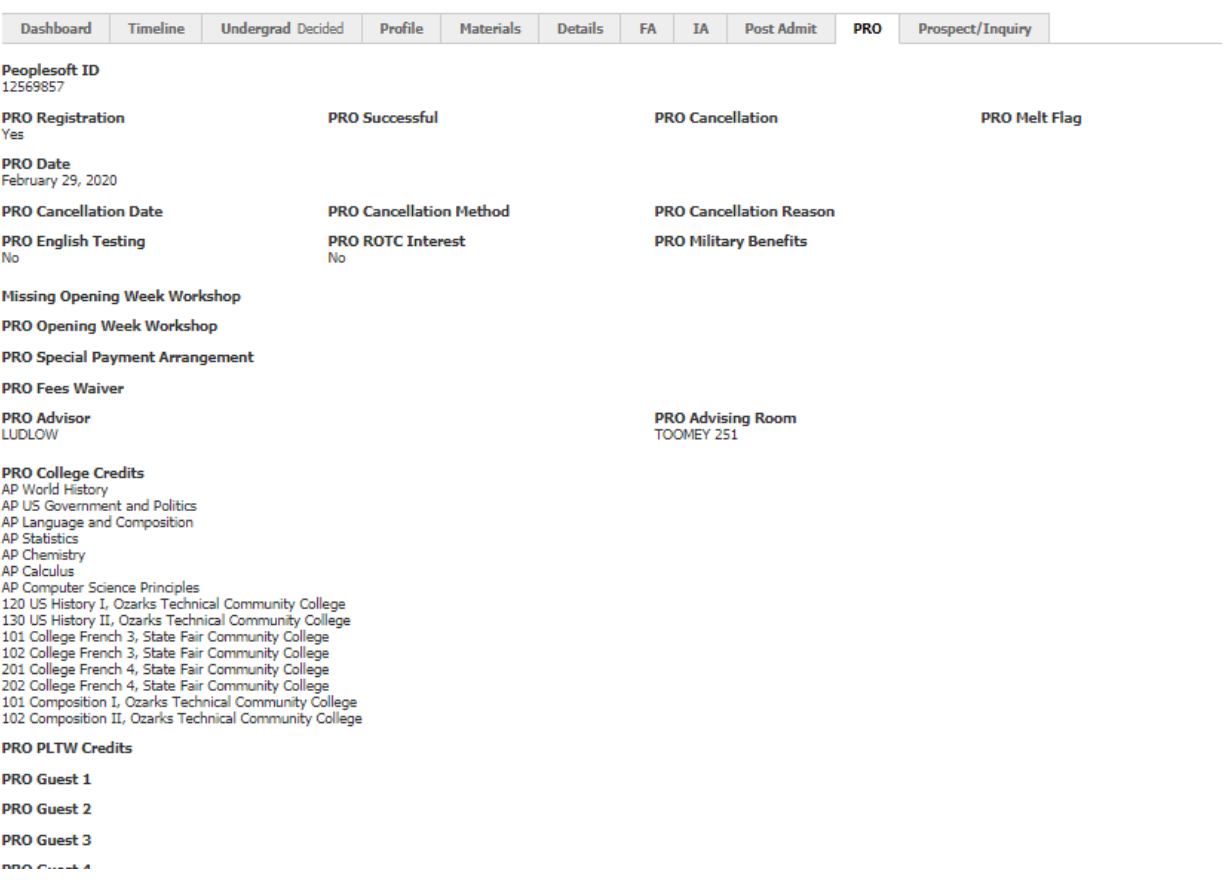